# Code: FG-40 CHARACTER GENERATOR OSD **FG-40** Net: 73.04 EUR Gross: 73.04 EUR

The FG-40 device allows to read the data sent to fiscal printer and display them in the image from CCTV cameras. In view of video signal, the FG-40 is loop-through device with PAL video signal input and output. It enables displaying an image from CCTV camera together with a list of registered products on shop sales stand of the fiscal printer. The device can be used as an extra protection of the sales stand. Allows to control the issued products in accordance with receipt.

In addition the FG-40 can work in character terminal mode and display all character strings received from controlled device. An example can be displaying the weight, temperature, etc., from any sensor equipped with the RS-485 interface.

Device can also display the cross on the screen, it means a vertical and horizontal line with set shade of gray and coordinates. The cross generator is useful in various manufacturing processes, where there is a need to control the position of the processed material.

The FG-40 has also a possibility to display any scrolling vertical or horizontal text (Scrolling Text), saved in non-volatile memory inside the device. The text displayed on the camera image can be presented as commercial promotion or hotel information.

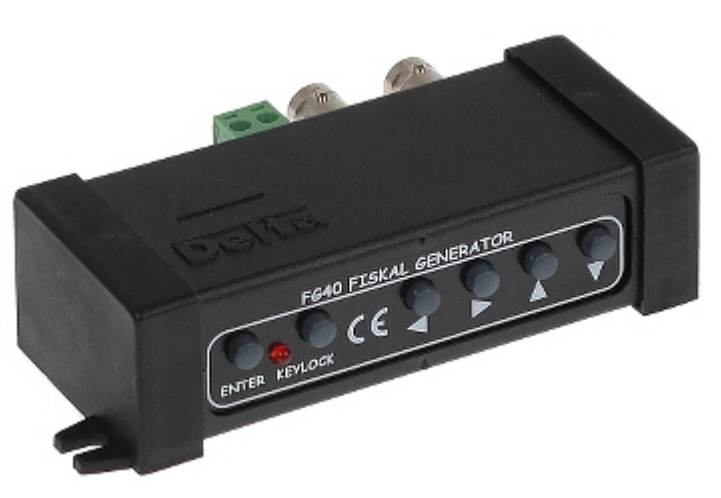

#### **SPECIFICATION**

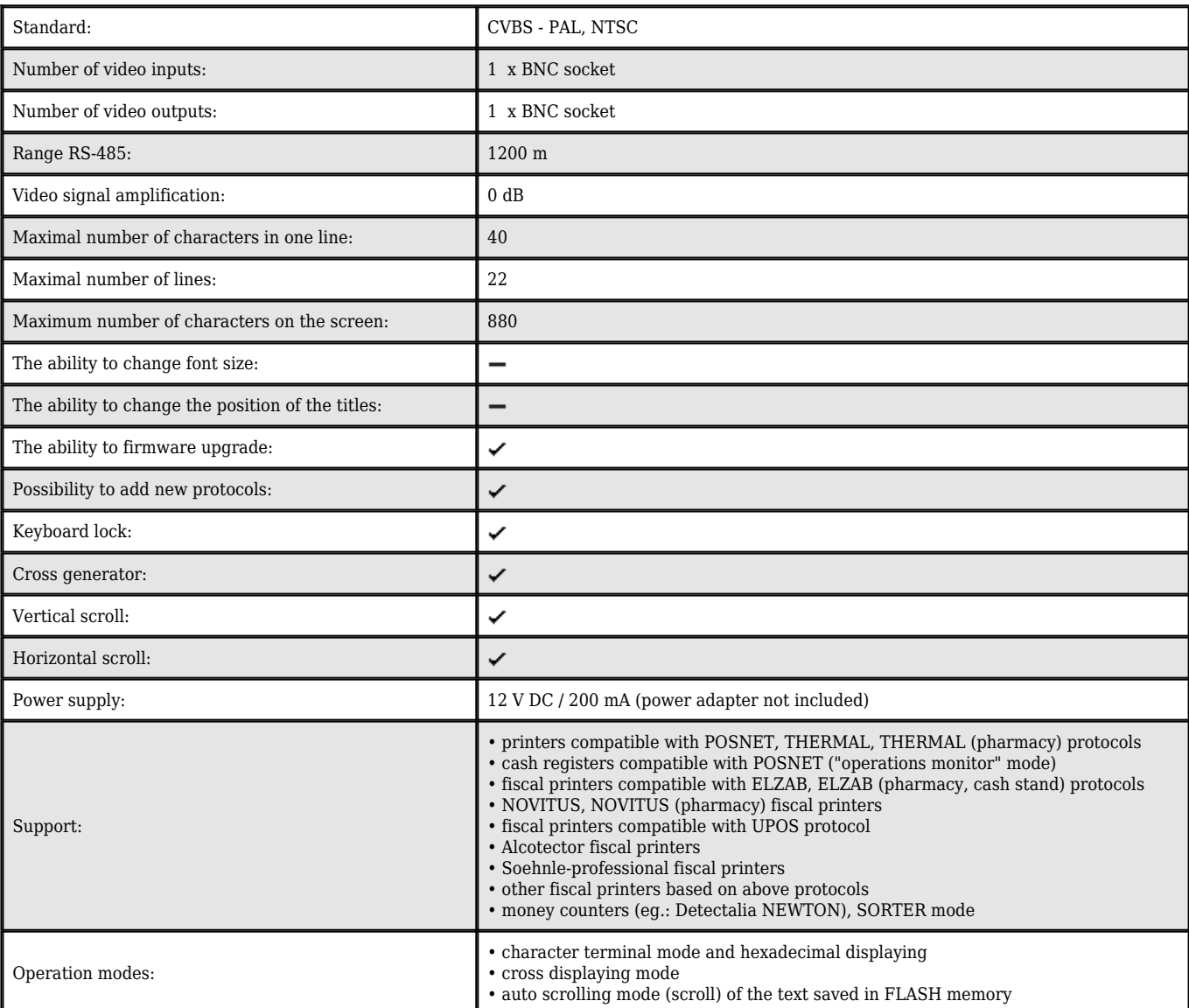

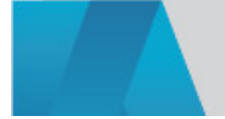

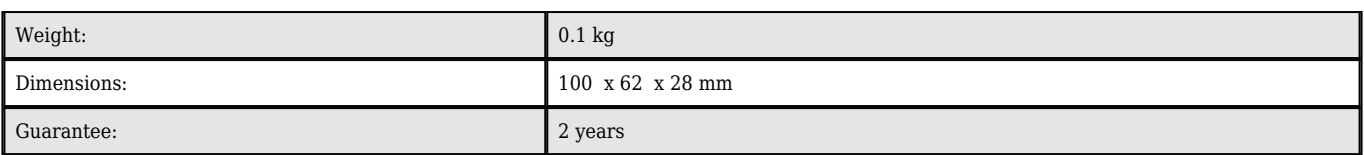

# **PRESENTATION**

Front panel view:

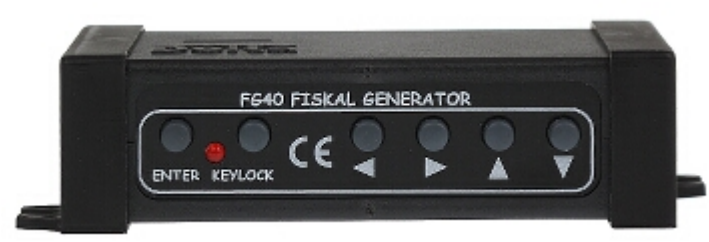

Rear panel view:

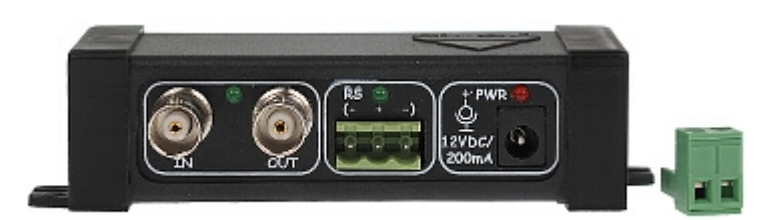

Top view:

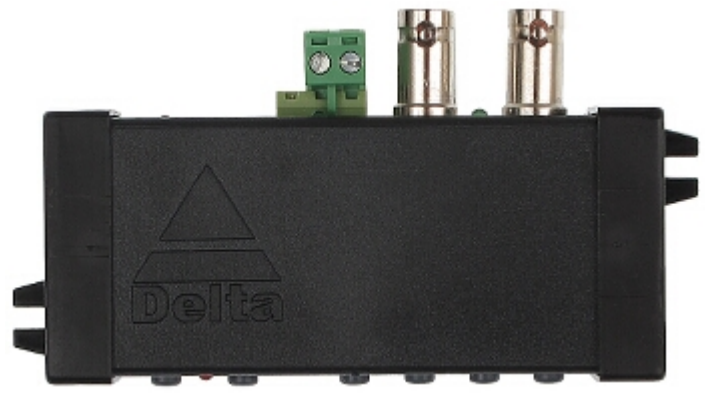

Front panel description:

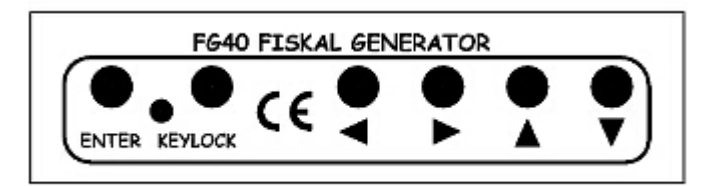

The device configuration and work mode selection is made by 6 OSD menu control keys, visible after connection the device to the receiver. The arrow keys enable change the OSD menu positions, the "ENTER" key enables change the selected parameter value and sub/upper menu selection. The "KEYLOCK" key enables lock/unlock the keyboard to avoid accidental configuration changes Rear panel description:

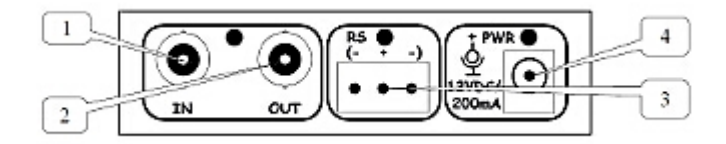

- 1) Video input
- 2) Video output

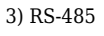

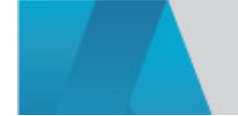

4) Power supply Description of the connecting to the fiscal printer:

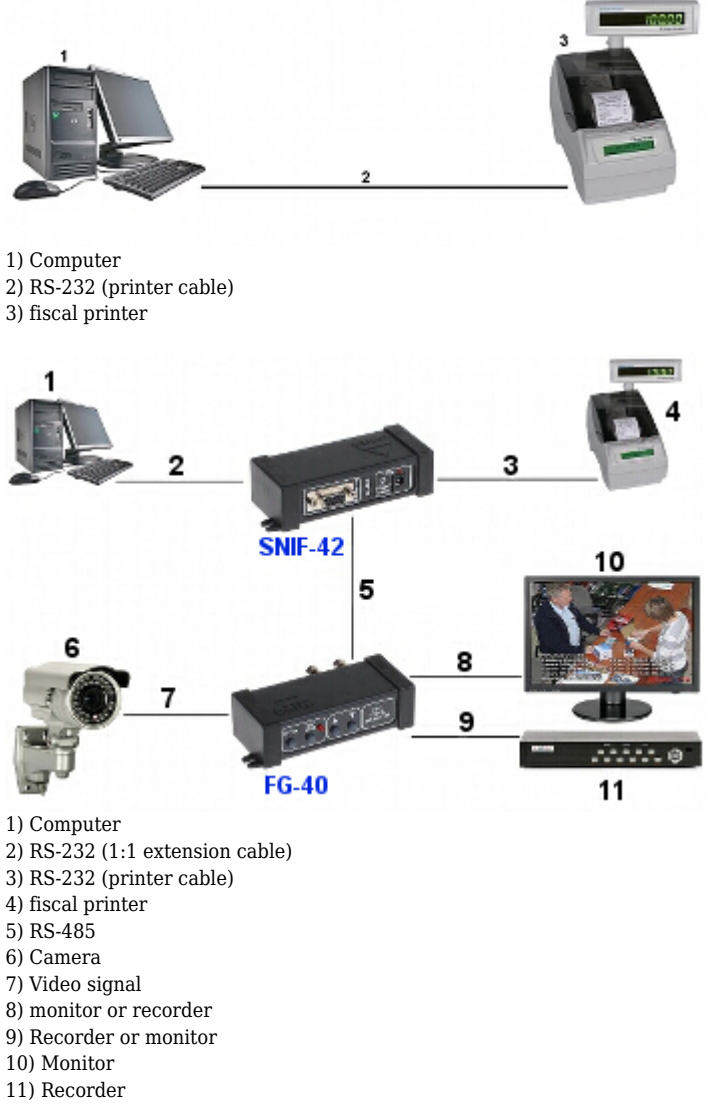

FG-40 Scroll Controller software screenshot:

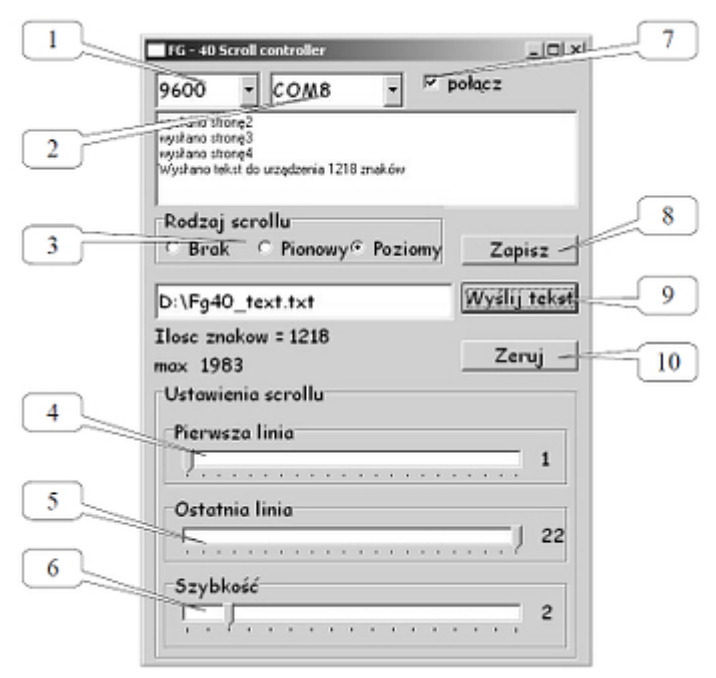

1) Port baud rate selection (baud rate must be the same as set in FG-40)

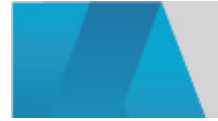

- 2) COM port No. to which is connected the device
- 3) Scroll mode selection
- 4) The upper limit of display for vertical scroll and the height of text position for horizontal scroll
- 5) Lower limit of display for vertical scroll
- 6) Text scrolling speed
- 7) Connection with the device
- 8) Saving the parameters in EEPROM memory of the device
- 9) Selection and sending the text

10) Screen refresh

Configuration with using a scale:

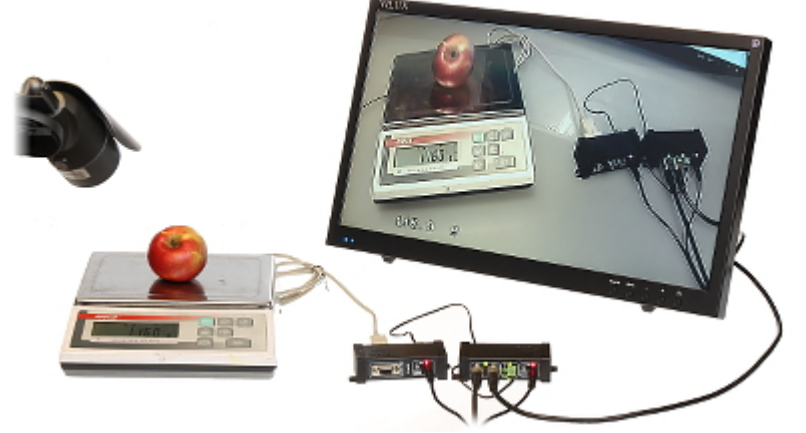

### Example of application:

#### : Example screenshots:

Main menu:

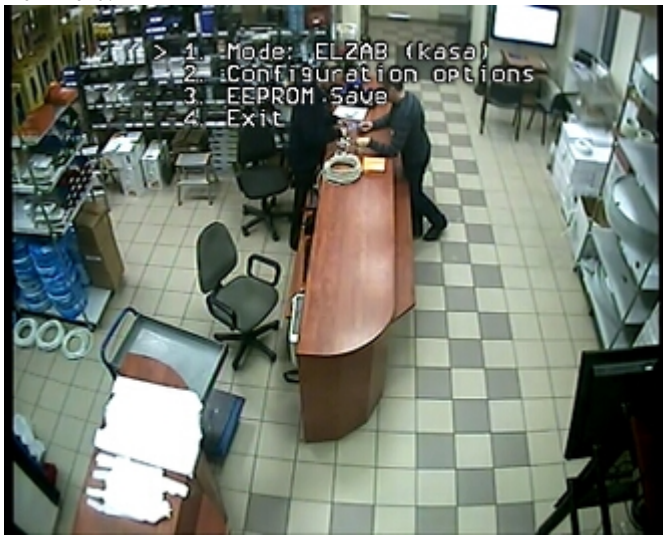

Options menu:

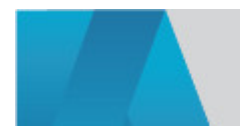

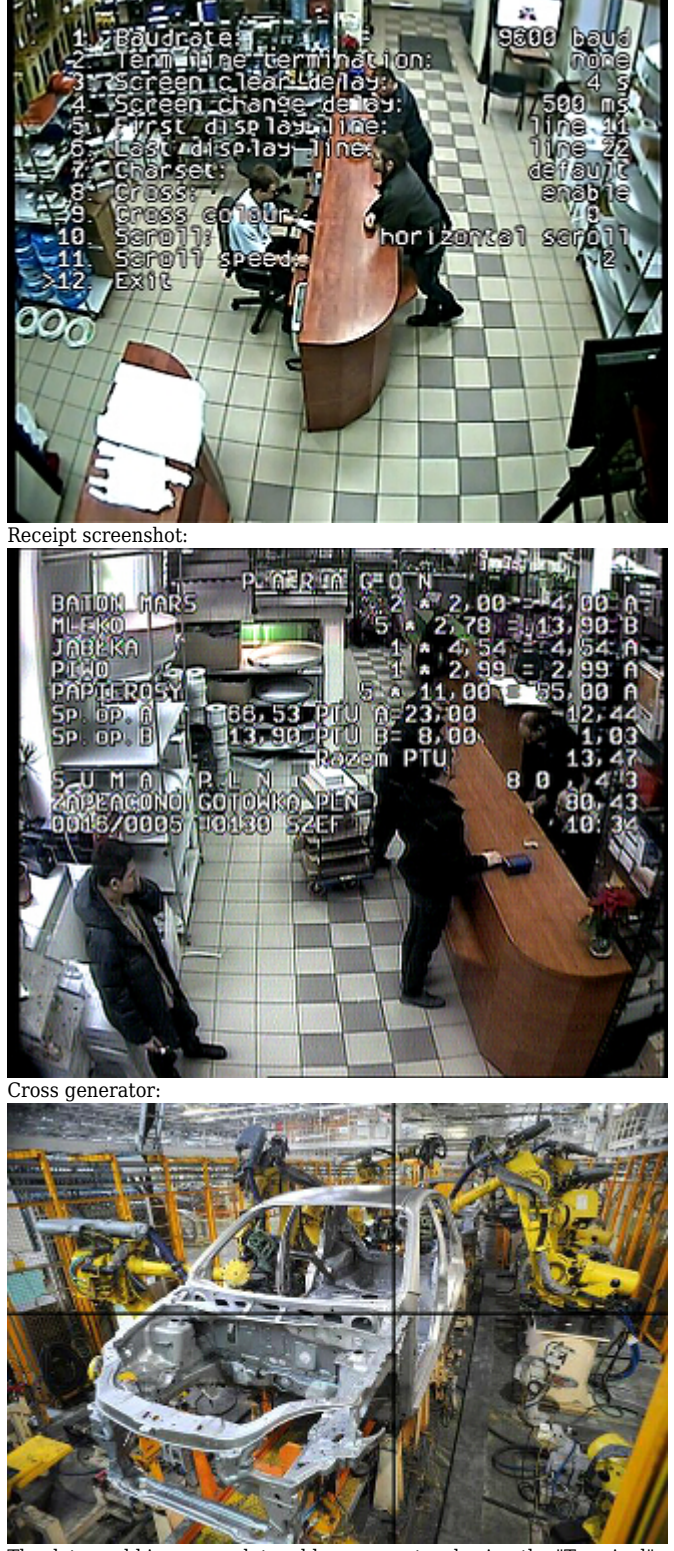

The data grabbing manual, to add a new protocol using the "Terminal" application:

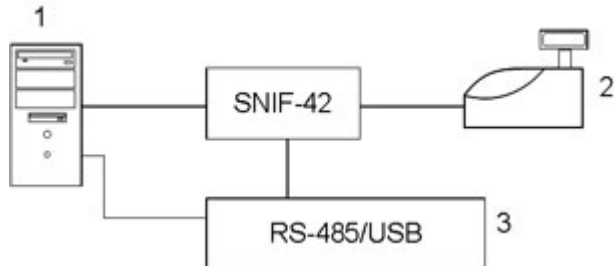

Connect the system according to below scheme diagram. The SNIF-42 device should be connected to the transmission line between computer and the fiscal printer, without interfering with the fiscal printer. The SNIF-42 has the RS-485 signal output, which is normally connected to the FG-40

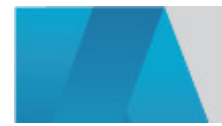

device. In this case should be connected via RS-485/RS-232 or RS-485/USB adapter to the computer.

- 1. Computer
- 2. fiscal printer
- 3. Converter between serial transmission interfaces of standards USB and RS-485

Start the terminal application on the computer eg. "Terminal v 1.9b". Make a connection to the port which has connected the SNIF-42 device and capture one or more several different receipts. Copy the captured data and paste them to the "Hexplorer" application. Using this application save the data to a file.

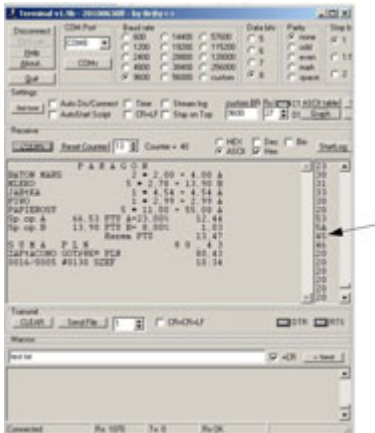

The applications to data capturing (Terminal v 1.9b and Hexplorer software) you can download below.

Now mark all hex mode captured characters and copy them " $ctrl + c$ "

Saved file with receipt photocopy should be sent to our Technical Department to implement a new protocol.

## **PACKAGE**

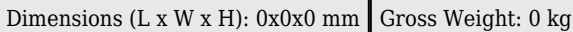

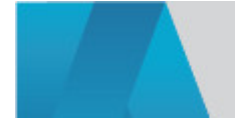